REFERENCE GUIDE

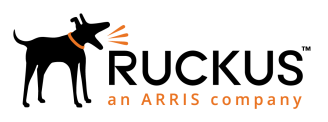

# **Ruckus SmartZone 100 and Virtual SmartZone-Essentials Hotspot 2.0 Interface Reference Guide**

Supporting SmartZone 5.1

*Part Number: 800-71948-001 Publication Date: November 2018*

## **Copyright, Trademark and Proprietary Rights Information**

© 2018 ARRIS Enterprises LLC. All rights reserved.

No part of this content may be reproduced in any form or by any means or used to make any derivative work (such as translation, transformation, or adaptation) without written permission from ARRIS International plc and/or its affiliates ("ARRIS"). ARRIS reserves the right to revise or change this content from time to time without obligation on the part of ARRIS to provide notification of such revision or change.

### Export Restrictions

These products and associated technical data (in print or electronic form) may be subject to export control laws of the United States of America. It is your responsibility to determine the applicable regulations and to comply with them. The following notice is applicable for all products or technology subject to export control:

*These items are controlled by the U.S. Government and authorized for export only to the country of ultimate destination for use by the ultimate consignee or end-user(s) herein identified. They may not be resold, transferred, or otherwise disposed of, to any other country or to any person other than the authorized ultimate consignee or end-user(s), either in their original form or after being incorporated into other items, without first obtaining approval from the U.S. government or as otherwise authorized by U.S. law and regulations.* 

### Disclaimer

THIS CONTENT AND ASSOCIATED PRODUCTS OR SERVICES ("MATERIALS"), ARE PROVIDED "AS IS" AND WITHOUT WARRANTIES OF ANY KIND, WHETHER EXPRESS OR IMPLIED. TO THE FULLEST EXTENT PERMISSIBLE PURSUANT TO APPLICABLE LAW, ARRIS DISCLAIMS ALL WARRANTIES, EXPRESS OR IMPLIED, INCLUDING, BUT NOT LIMITED TO, IMPLIED WARRANTIES OF MERCHANTABILITY AND FITNESS FOR A PARTICULAR PURPOSE, TITLE, NON-INFRINGEMENT, FREEDOM FROM COMPUTER VIRUS, AND WARRANTIES ARISING FROM COURSE OF DEALING OR COURSE OF PERFORMANCE. ARRIS does not represent or warrant that the functions described or contained in the Materials will be uninterrupted or error-free, that defects will be corrected, or are free of viruses or other harmful components. ARRIS does not make any warranties or representations regarding the use of the Materials in terms of their completeness, correctness, accuracy, adequacy, usefulness, timeliness, reliability or otherwise. As a condition of your use of the Materials, you warrant to ARRIS that you will not make use thereof for any purpose that is unlawful or prohibited by their associated terms of use.

### Limitation of Liability

IN NO EVENT SHALL ARRIS, ARRIS AFFILIATES, OR THEIR OFFICERS, DIRECTORS, EMPLOYEES, AGENTS, SUPPLIERS, LICENSORS AND THIRD PARTY PARTNERS, BE LIABLE FOR ANY DIRECT, INDIRECT, SPECIAL, PUNITIVE, INCIDENTAL, EXEMPLARY OR CONSEQUENTIAL DAMAGES, OR ANY DAMAGES WHATSOEVER, EVEN IF ARRIS HAS BEEN PREVIOUSLY ADVISED OF THE POSSIBILITY OF SUCH DAMAGES, WHETHER IN AN ACTION UNDER CONTRACT, TORT, OR ANY OTHER THEORY ARISING FROM YOUR ACCESS TO, OR USE OF, THE MATERIALS. Because some jurisdictions do not allow limitations on how long an implied warranty lasts, or the exclusion or limitation of liability for consequential or incidental damages, some of the above limitations may not apply to you.

### **Trademarks**

ARRIS, the ARRIS logo, Ruckus, Ruckus Wireless, Ruckus Networks, Ruckus logo, the Big Dog design, BeamFlex, ChannelFly, EdgeIron, FastIron, HyperEdge, ICX, IronPoint, OPENG, SmartCell, Unleashed, Xclaim, ZoneFlex are trademarks of ARRIS International plc and/or its affiliates. Wi-Fi Alliance, Wi-Fi, the Wi-Fi logo, the Wi-Fi CERTIFIED logo, Wi-Fi Protected Access (WPA), the Wi-Fi Protected Setup logo, and WMM are registered trademarks of Wi-Fi Alliance. Wi-Fi Protected Setup™, Wi-Fi Multimedia™, and WPA2™ are trademarks of Wi-Fi Alliance. All other trademarks are the property of their respective owners.

# **Contents**

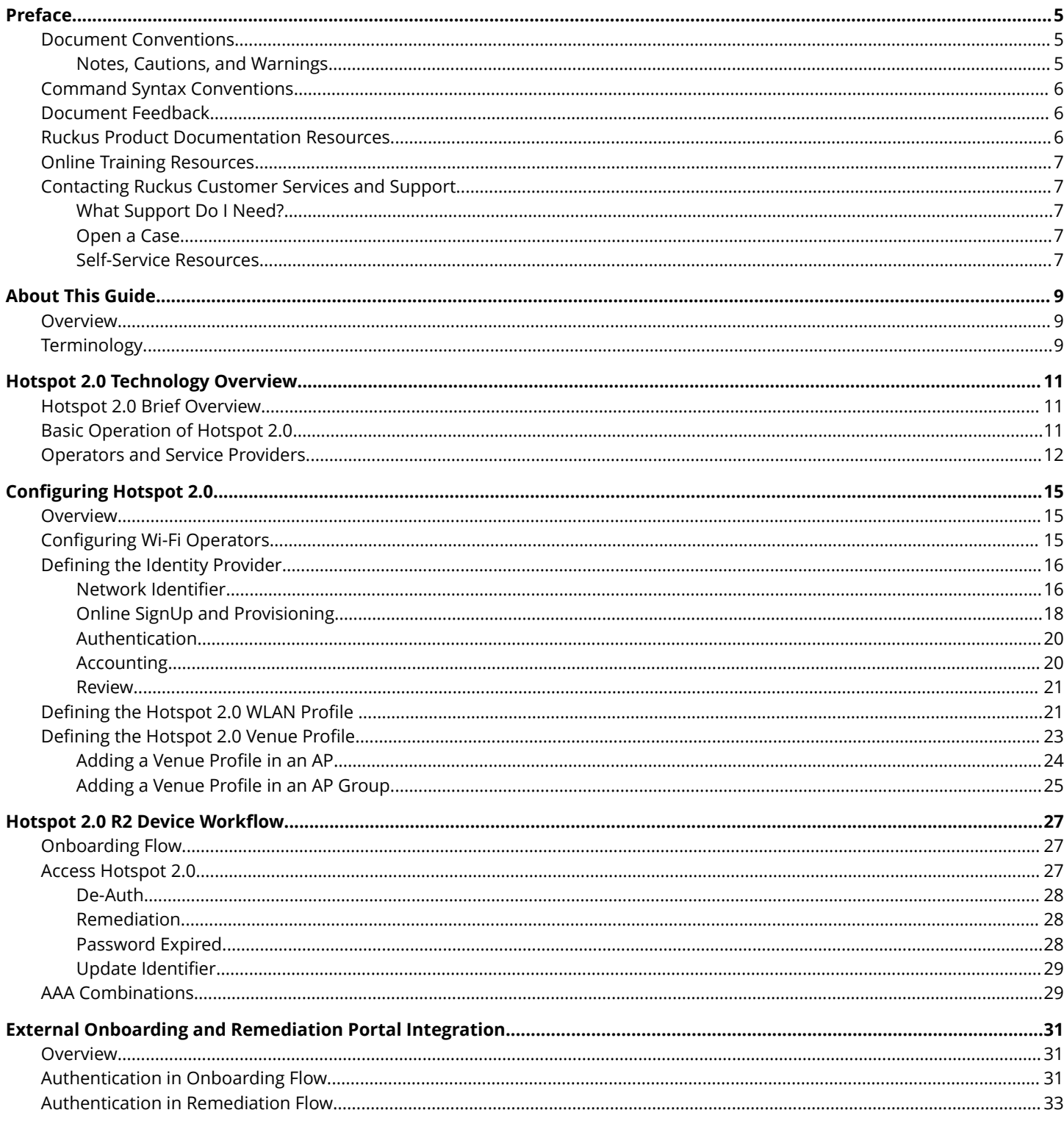

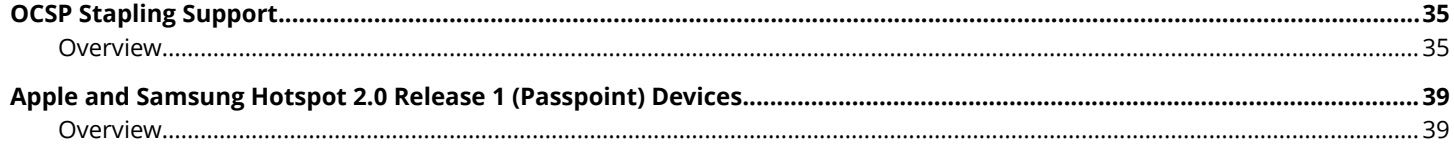

# <span id="page-4-0"></span>**Preface**

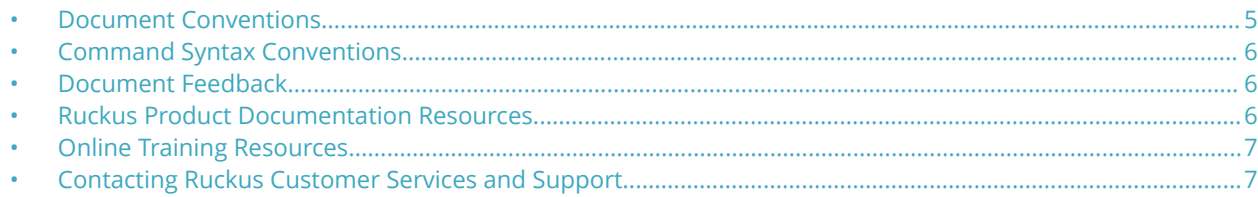

### **Document Conventions**

The following table lists the text conventions that are used throughout this guide.

#### **TABLE 1 Text Conventions**

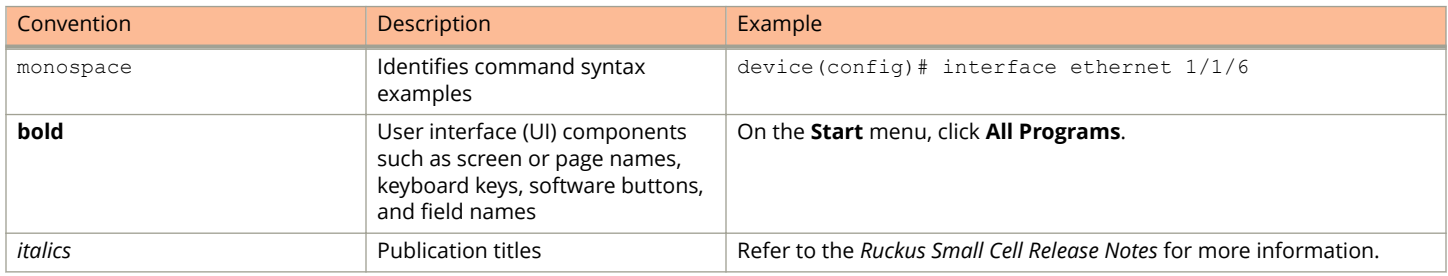

### **Notes, Cautions, and Warnings**

Notes, cautions, and warning statements may be used in this document. They are listed in the order of increasing severity of potential hazards.

#### **NOTE**

A NOTE provides a tip, guidance, or advice, emphasizes important information, or provides a reference to related information.

#### **ATTENTION**

An ATTENTION statement indicates some information that you must read before continuing with the current action or task.

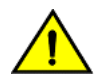

#### **CAUTION**

**A CAUTION statement alerts you to situations that can be potentially hazardous to you or cause damage to** hardware, firmware, software, or data.

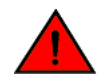

#### **DANGER**

*A DANGER statement indicates conditions or situations that can be potentially lethal or extremely hazardous to you. Safety labels are also attached directly to products to warn of these conditions or situations.*

# <span id="page-5-0"></span>**Command Syntax Conventions**

Bold and italic text identify command syntax components. Delimiters and operators define groupings of parameters and their logical relationships.

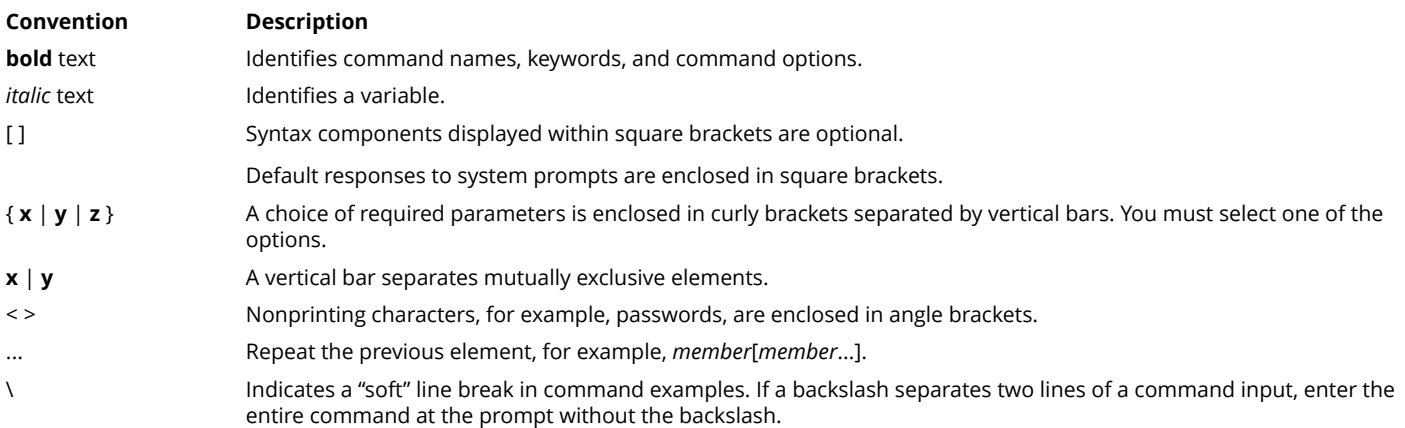

# **Document Feedback**

Ruckus is interested in improving its documentation and welcomes your comments and suggestions.

You can email your comments to Ruckus at [ruckus-docs@arris.com](mailto:ruckus-docs@arris.com).

When contacting us, include the following information:

- **•** Document title and release number
- **•** Document part number (on the cover page)
- **•** Page number (if appropriate)

#### For example:

- **•** Ruckus SmartZone Upgrade Guide, Release 5.0
- **•** Part number: 800-71850-001 Rev A
- **•** Page 7

### **Ruckus Product Documentation Resources**

Visit the Ruckus website to locate related documentation for your product and additional Ruckus resources.

Release Notes and other user documentation are available at<https://support.ruckuswireless.com/documents>. You can locate the documentation by product or perform a text search. Access to Release Notes requires an active support contract and a Ruckus Support Portal user account. Other technical documentation content is available without logging in to the Ruckus Support Portal.

White papers, data sheets, and other product documentation are available at<https://www.ruckuswireless.com>.

# <span id="page-6-0"></span>**Online Training Resources**

To access a variety of online Ruckus training modules, including free introductory courses to wireless networking essentials, site surveys, and Ruckus products, visit the Ruckus Training Portal at <https://training.ruckuswireless.com>.

# **Contacting Ruckus Customer Services and Support**

The Customer Services and Support (CSS) organization is available to provide assistance to customers with active warranties on their Ruckus products, and customers and partners with active support contracts.

For product support information and details on contacting the Support Team, go directly to the Ruckus Support Portal using <https://support.ruckuswireless.com>, or go to<https://www.ruckuswireless.com> and select **Support**.

### **What Support Do I Need?**

Technical issues are usually described in terms of priority (or severity). To determine if you need to call and open a case or access the self-service resources, use the following criteria:

- **•** Priority 1 (P1)—Critical. Network or service is down and business is impacted. No known workaround. Go to the **Open a Case** section.
- **•** Priority 2 (P2)—High. Network or service is impacted, but not down. Business impact may be high. Workaround may be available. Go to the **Open a Case** section.
- **•** Priority 3 (P3)—Medium. Network or service is moderately impacted, but most business remains functional. Go to the **Self-Service Resources** section.
- **•** Priority 4 (P4)—Low. Requests for information, product documentation, or product enhancements. Go to the **Self-Service Resources** section.

### **Open a Case**

When your entire network is down (P1), or severely impacted (P2), call the appropriate telephone number listed below to get help:

- **•** Continental United States: 1-855-782-5871
- **•** Canada: 1-855-782-5871
- **Europe, Middle East, Africa, Central and South America, and Asia Pacific, toll-free numbers are available at [https://](https://support.ruckuswireless.com/contact-us)** [support.ruckuswireless.com/contact-us](https://support.ruckuswireless.com/contact-us) and Live Chat is also available.
- **•** Worldwide toll number for our support organization. Phone charges will apply: +1-650-265-0903

We suggest that you keep a physical note of the appropriate support number in case you have an entire network outage.

### **Self-Service Resources**

The Ruckus Support Portal at<https://support.ruckuswireless.com> offers a number of tools to help you to research and resolve problems with your Ruckus products, including:

**•** Technical Documentation[—https://support.ruckuswireless.com/documents](https://support.ruckuswireless.com/documents)

#### Preface

Contacting Ruckus Customer Services and Support

- **•** Community Forums[—https://forums.ruckuswireless.com/ruckuswireless/categories](https://forums.ruckuswireless.com/ruckuswireless/categories)
- **•** Knowledge Base Articles—<https://support.ruckuswireless.com/answers>
- **•** Software Downloads and Release Notes[—https://support.ruckuswireless.com/#products\\_grid](https://support.ruckuswireless.com/#products_grid)
- **•** Security Bulletins[—https://support.ruckuswireless.com/security](https://support.ruckuswireless.com/security)

Using these resources will help you to resolve some issues, and will provide TAC with additional data from your troubleshooting analysis if you still require assistance through a support case or RMA. If you still require help, open and manage your case at [https://support.ruckuswireless.com/case\\_management](https://support.ruckuswireless.com/case_management).

# <span id="page-8-0"></span>**About This Guide**

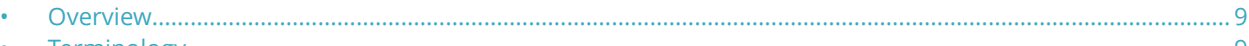

• Terminology....................................................................................................................................................................9

### **Overview**

This SmartZone 100 (SZ100) and Virtual SmartZone-Essentials (vSZ-E) Hotspot 2.0 Reference Guide describes the Hotspot 2.0 technology and provides configuration guidelines that SZ100/vSZ-E (collectively referred to as "the controller" throughout this guide) uses to enable Hotspot 2.0 based features on the Ruckus platform.

This guide is written for service operators and system administrators who are responsible for managing, configuring, and troubleshooting Wi-Fi networks. It assumes basic working knowledge of local area networks, wireless networking, and wireless devices.

#### **NOTE**

For caveats, limitations, and known issues that you must be aware of before upgrading to this release, refer to the Release Notes.

Most user guides and release notes are available in Adobe Acrobat Reader Portable Document Format (PDF) or HTML on the Ruckus Support Web site at<https://support.ruckuswireless.com/contact-us>.

# **Terminology**

The table lists the terms used in this guide.

#### **TABLE 2 Terms used in this guide**

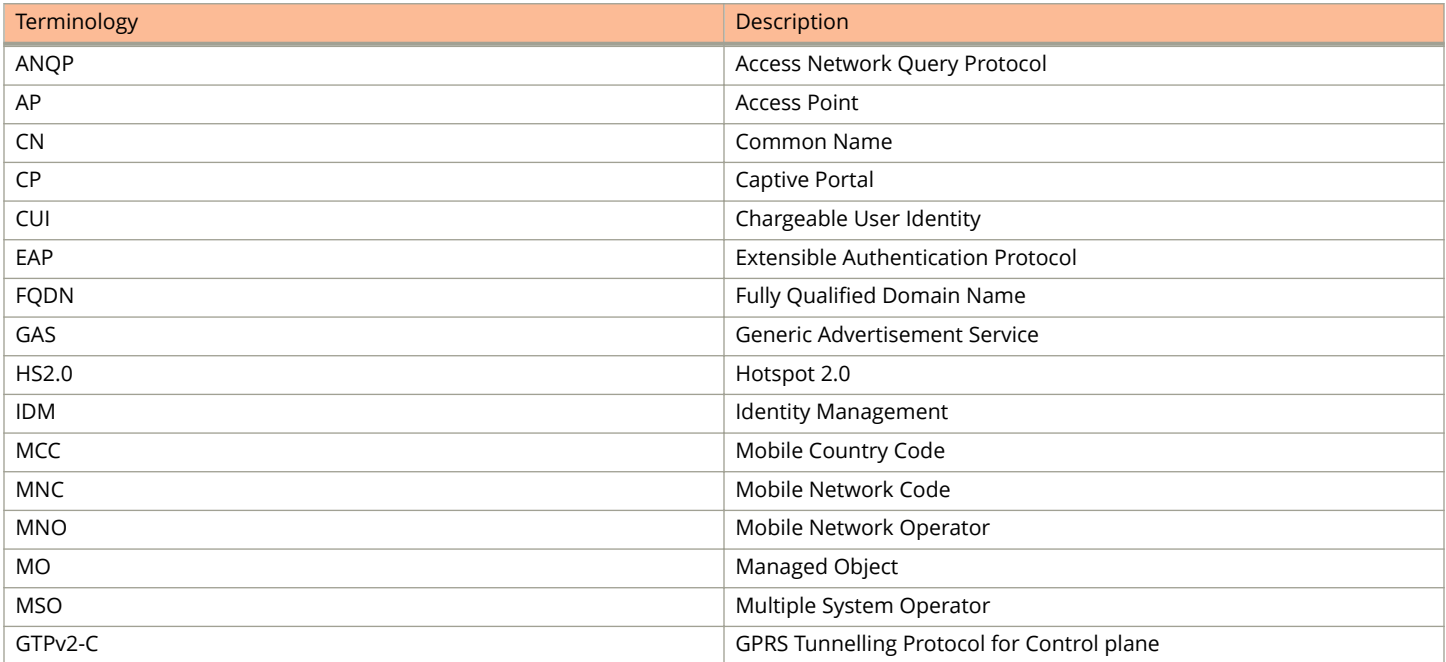

**TABLE 2 Terms used in this guide (continued)**

| Terminology      | Description                                              |
|------------------|----------------------------------------------------------|
| <b>NBI</b>       | Northbound Interface                                     |
| <b>NAI</b>       | Network Access Identifier                                |
| <b>OCSP</b>      | Online Certificate Status Protocol                       |
| ΟI               | Organization Identifier                                  |
| OMA-DM           | Open Mobile Alliance's Device Management                 |
| <b>OSEN</b>      | OSU Server-only authenticated layer 2 Encryption Network |
| OSU              | Online Sign-Up                                           |
| Passpoint        | Hotspot 2.0 certification                                |
| PKI              | Public Key Infrastructure                                |
| PPS-MO           | Per Provider Subscription Management Object              |
| <b>RAC</b>       | Radio Access Controller                                  |
| <b>RADIUS</b>    | Remote Access Dial In User Service                       |
| Release1 Device  | Hotspot 2.0 Release1 specification compliant device      |
| Release 2 Device | Hotspot 2.0 Release 2 compliant device                   |
| <b>RSN</b>       | <b>Robust Security Network</b>                           |
| SZ100/vSZ-E      | Controller platforms                                     |
| SSID             | Service Set Identifier                                   |
| SSL              | Secure Socket Layer                                      |
| T&C              | <b>Terms and Conditions</b>                              |
| <b>TCP</b>       | <b>Transmission Control Protocol</b>                     |
| <b>TLS</b>       | <b>Transport Layer Security</b>                          |
| <b>TTLS</b>      | <b>Tunneled TLS</b>                                      |
| UDI              | User Define Interface                                    |
| UE               | User Equipment                                           |
| UE-IP            | User Equipment - IP Address                              |
| UE-MAC           | User Equipment - MAC Address                             |
| UI               | User Interface                                           |
| URI              | Uniform Resource Identifier                              |
| <b>USIM</b>      | Universal Subscriber Identity Module                     |
| <b>UTP</b>       | User Traffic Profile                                     |
| UUID             | Universal Unique Identifier                              |
| <b>VSA</b>       | Vendor Specific Attributes                               |
| <b>WAN</b>       | Wide Area Network                                        |
| <b>WFA</b>       | Wi-Fi Alliance                                           |
| WLAN             | Wireless Local Area Network                              |

# <span id="page-10-0"></span>**Hotspot 2.0 Technology Overview**

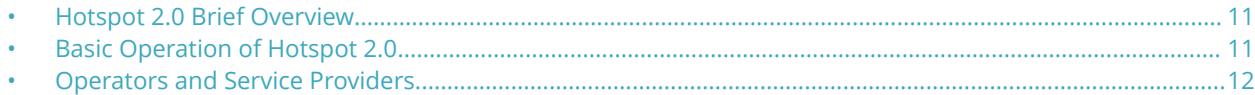

### **Hotspot 2.0 Brief Overview**

The Wi-Fi Alliance (WFA) ratified 802.11u (a.k.a. Hotspot 2.0) specification in February 2011. One of the primary objectives of the Hotspot 2.0 technology is to simplify mobile device's access to Wi-Fi networks.

The main components of the technology are:

- **•** Automated network discovery and selection
- **•** Secure authentication
- **•** Online sign-up
- **•** Policy management

The Hotspot 2.0 Release 1 focuses on the Automated network discovery and selection and Secure authentication components, whereas release 2 goes into specification of Online sign-up and Policy management components.

# **Basic Operation of Hotspot 2.0**

This section explains the basic operation of Hotspot 2.0.

A Hotspot 2.0 compliant mobile device communicates with Hotspot 2.0 compliant Wi-Fi infrastructure (Access Points) to discover the network Service Set Identifier (SSID) to associate with. It then securely connects to that SSID by presenting its access credentials. Post successful authentication, the device gets securely connected to Hotspot 2.0 enabled Wi-Fi. If a mobile device does not have any pre-existing credentials, then it will not get automatically associated with Hotspot 2.0 WLAN. Instead, the user will be notified of the OSU (Online Signup) services if available. If the user elects to sign up with one of these OSU services, then he/she will be directed to a sign-up portal over Hotspot 2.0 onboarding WLAN. Upon successful authentication, user will be provisioned with Hotspot 2.0 standards-based management object, known as PPS-MO (Per-Provider Subscription Management object). User will then be disconnected from onboarding WLAN and reconnected on the secure Hotspot 2.0 access WLAN. The Hotspot 2.0 technology allows users to seamlessly roam between his/her provider's home Wi-Fi network and the visited Wi-Fi network in different location. A Wi-Fi provider can partner with several roaming partners to provide Wi-Fi access to partner's subscribers. The roaming partners can include MSOs, MNOs, wireline operators, public venues, enterprises, and basically any entity that has Wi-Fi assets as shown in the figure below.

#### <span id="page-11-0"></span>Hotspot 2.0 Technology Overview

Operators and Service Providers

#### **FIGURE 1 Working of Hotspot 2.0**

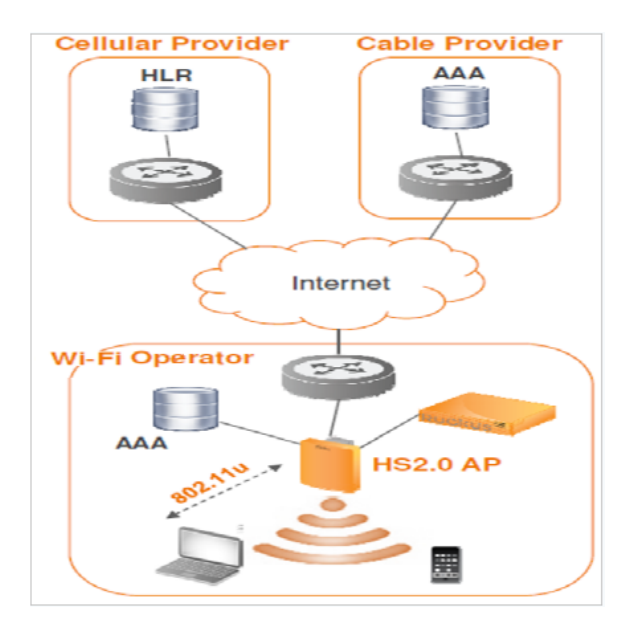

The onboarding WLAN for Hotspot 2.0 may be open WLAN or secure WLAN. The secure onboarding WLAN utilizes server-side only authentication, while the client side remains anonymous. The OSU service provider utilizes PPS-MO to provision necessary policy parameters such as expiration time, update interval, data usage limit etc. In a Hotspot 2.0 based network topology, entity offering Wi-Fi infrastructure may be termed as Wi-Fi operator, while the entity owning user database may be termed as Identity provider. A Wi-Fi operator may also act as an Identity provider and may partner with one or more external Identity providers.

## **Operators and Service Providers**

Hotspot 2.0 has two entities – operators and service providers.

An operator is the owner of a set of Hotspot 2.0 enabled access points. Each operator can resell their Hotspot 2.0 service to a number of service providers. The operators deal mostly with physical network elements while the service providers keep track of user subscriptions and billing. An operator profile defines all the properties pertaining to an operator while a service profile defines the properties related to a service provider. If a WLAN is configured to provide Hotspot 2.0 service, it must be linked exactly as that of Hotspot 2.0 operator profile. However, each operator profile can simultaneously provide service to a number of service profiles

#### **FIGURE 2 Components of Hotspot 2.0**

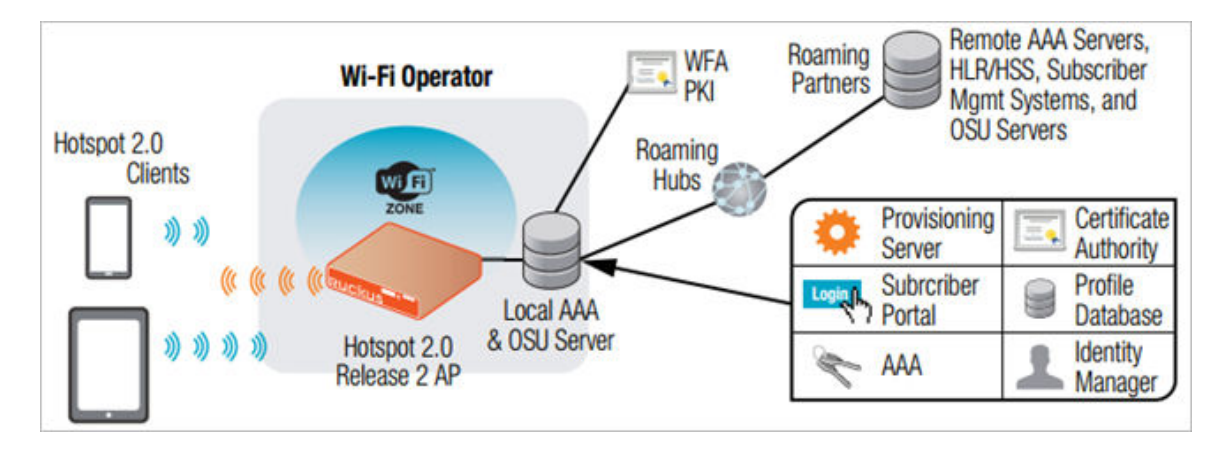

# <span id="page-14-0"></span>**Configuring Hotspot 2.0**

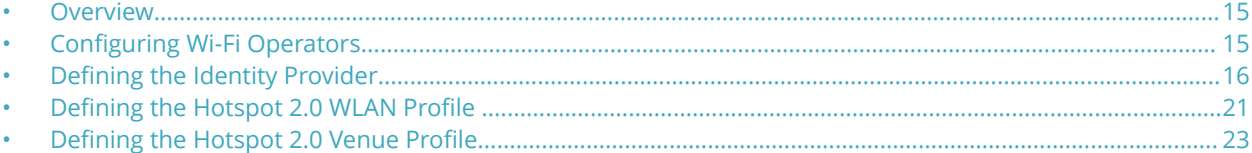

### **Overview**

The following are the entities that need to be configured for the Hotspot 2.0 R2 devices configuration flow.

#### **NOTE**

Hotspot 2.0 WLANs do not support lPv6.

# **Configuring Wi-Fi Operators**

Follow these steps to define a Wi-Fi operator profile

- 1. Click **Services&Profiles >Hotspot & Portals > Hotspot 2.0**
- 2. The Hotspot 2.0 page appears. In the Wi-Fi Operator section, click **Create**.
- 3. Configure the settings in the table to create a Hotspot 2.0 Wi-Fi operator and set configuration options.

#### **TABLE 3 Wi-Fi operator configuration options**

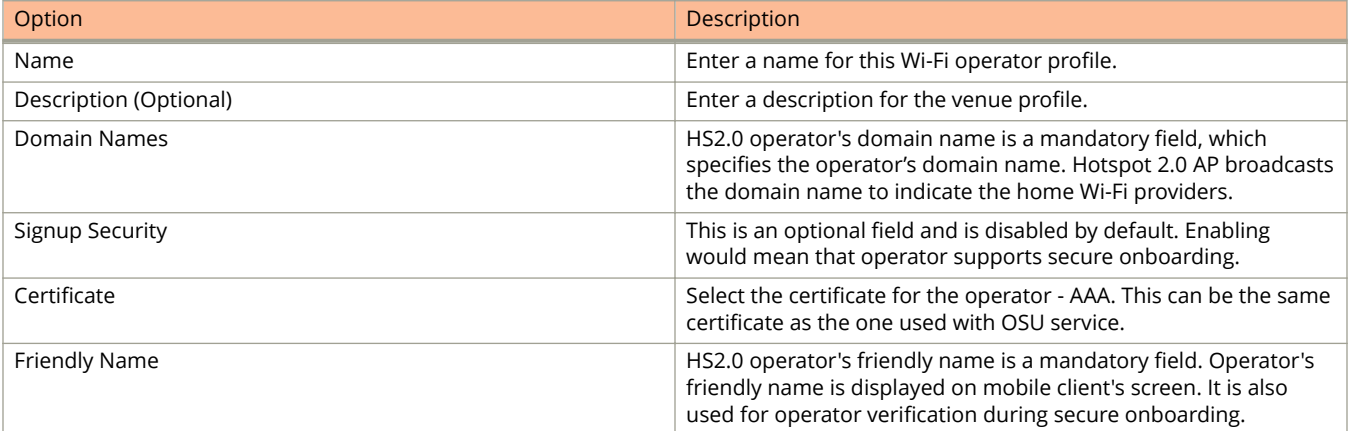

#### **NOTE**

In case of Signup Security - Onboarding WLAN assumes that the server possesses credentials that can be used to authenticate it to the client. In this case, the administrator should select the required AAA server certificate (which can be the certificate used for OSU). Onboarding WLAN facilitates network authentication before the actual onboarding. The server provides the certificate to the client and the later validates the server certificate before proceeding to online signup call flow. The certificate uploaded in the operator page can be same as the OSU certificate for the same operator.

<span id="page-15-0"></span>Configuring Hotspot 2.0 Defining the Identity Provider

4. Click **OK**

**FIGURE 3 Hotspot Wi-Fi Operator Profile** 

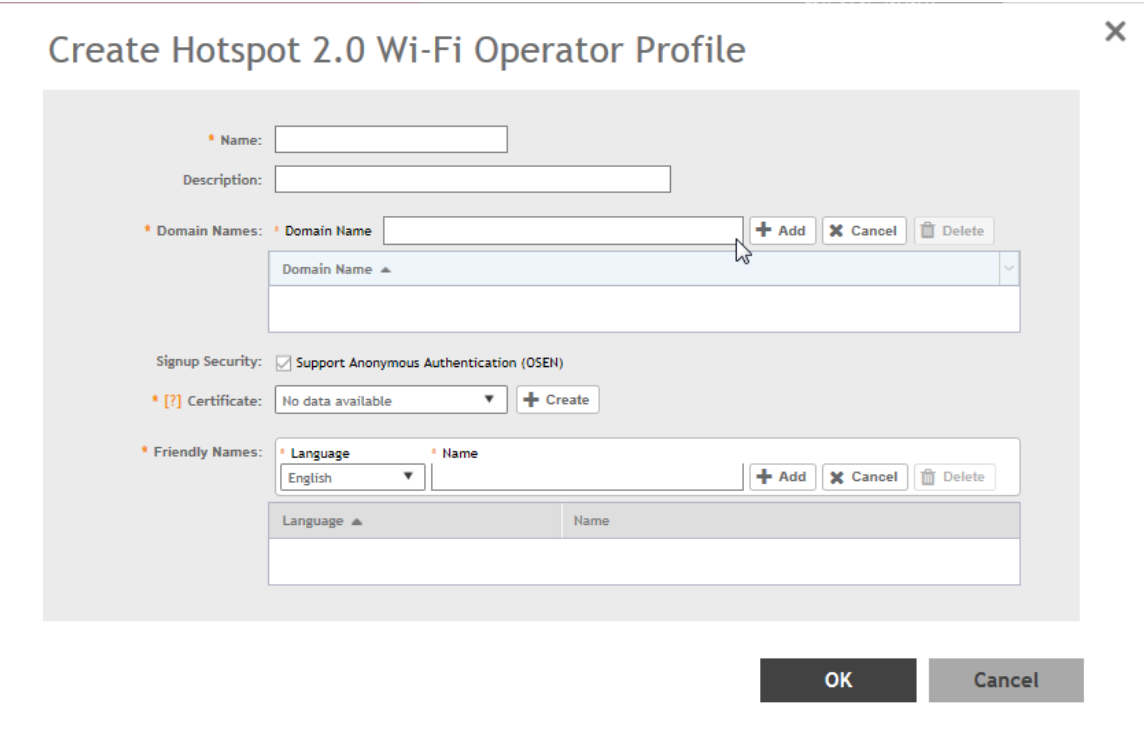

5. Continue to Step 3: Define Identity Provider. You have completed defining the WiFi Operator Profile.

## **Defining the Identity Provider**

The Hotspot 2.0 Identity provider gives authentication, accounting and online signup service. There can be one or more identity providers per Hotspot 2.0 access WLAN.

The Hotspot 2.0 identity provider contains multiple configurations and therefore it is split into different sub sections.

- **Network Identifier on page 16**
- **•** [Online SignUp and Provisioning](#page-17-0) on page 18
- **•** [Authentication](#page-19-0) on page 20
- **•** [Accounting](#page-19-0) on page 20
- **•** [Review](#page-20-0) on page 21

### **Network Identifier**

Follow these steps to create a Hotspot 2.0 Identity Provider - Network Identifier.

- 1. Click **Services&Profiles > Hotspots & Portals > Hotspot 2.0 > Identity Provider.**
- 2. Click **Create New**

3. Configure the settings below to create a Hotspot 2.0 Network Identifier. Alternatively, the network identifier can be imported from an existing Hotspot 2.0 Wi-Fi operator.

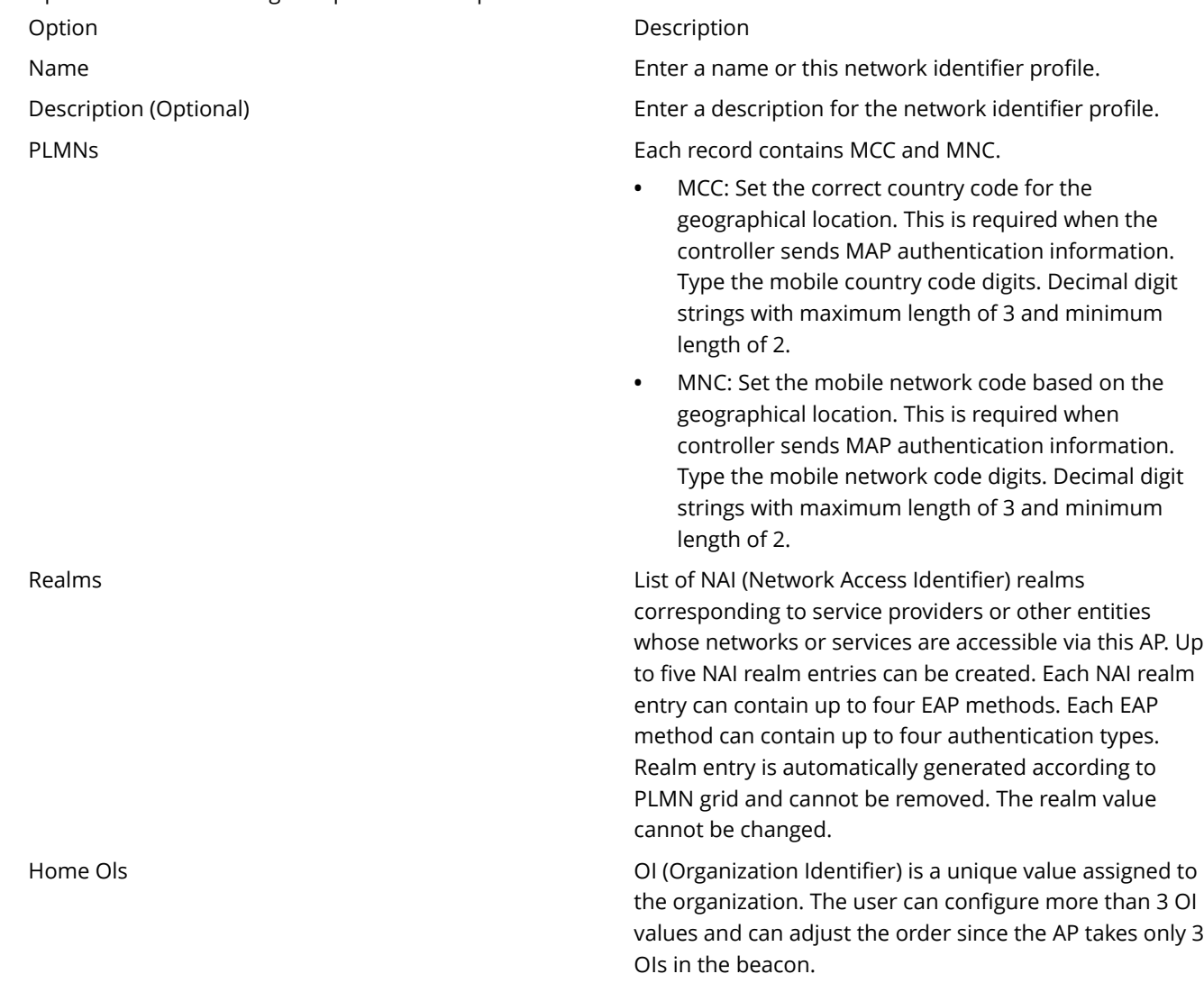

- 4. Click **Next**. You have completed creating a Hotspot 2.0 Identity Provider Network Identifier.
- 5. Continue to [Online SignUp and Provisioning](#page-17-0) on page 18.

#### <span id="page-17-0"></span>**FIGURE 4** Create Hotspot 2.0 Network Identifier

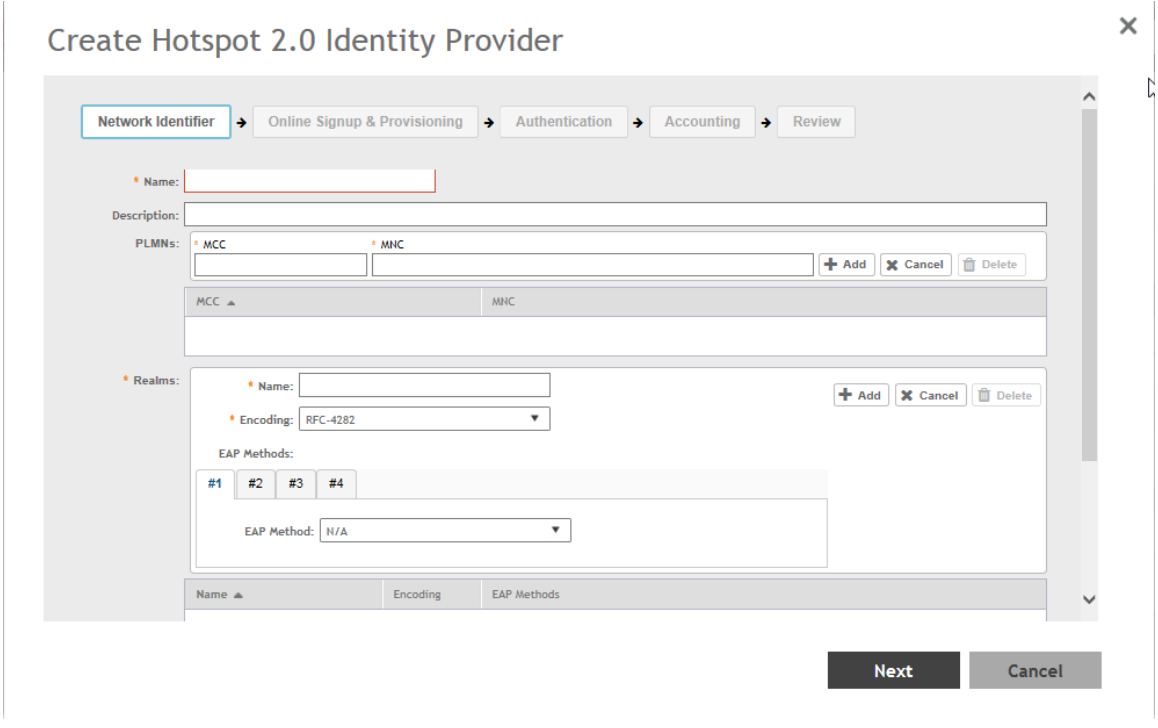

### **Online SignUp and Provisioning**

Follow these steps to create a Hotspot 2.0 Identity Provider - OSU and Provisioning.

- 1. Click to enable SignUp and Provisioning to configure the service for the identity provider.
- 2. Alternatively you can skip this step to move to Authentication.

3. Configure the settings below to create a Hotspot 2.0 SignUp and Provisioning.

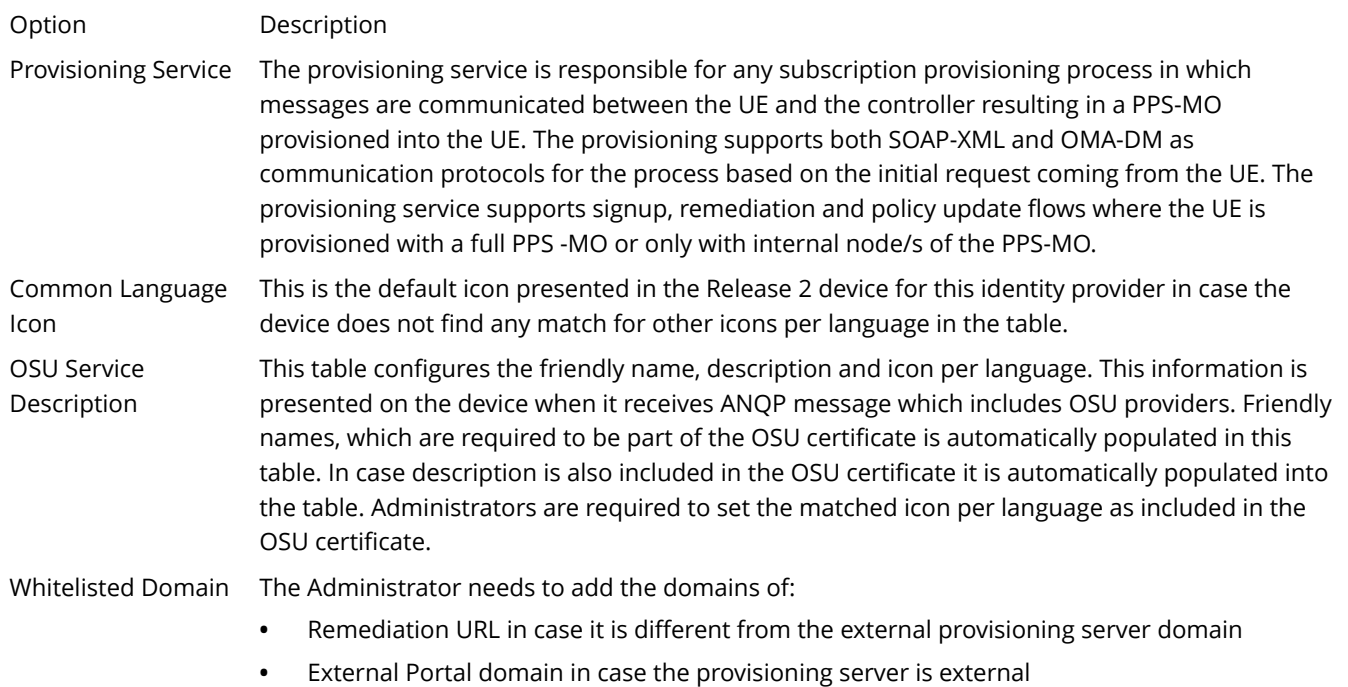

- 4. Click **Next**. You have completed creating a Hotspot 2.0 Identity Provider SignUp and Provisioning step.
- 5. Continue to [Authentication](#page-19-0) on page 20.

#### **FIGURE 5 Hotspot Identity Provider - Online SignUp and Provisioning**

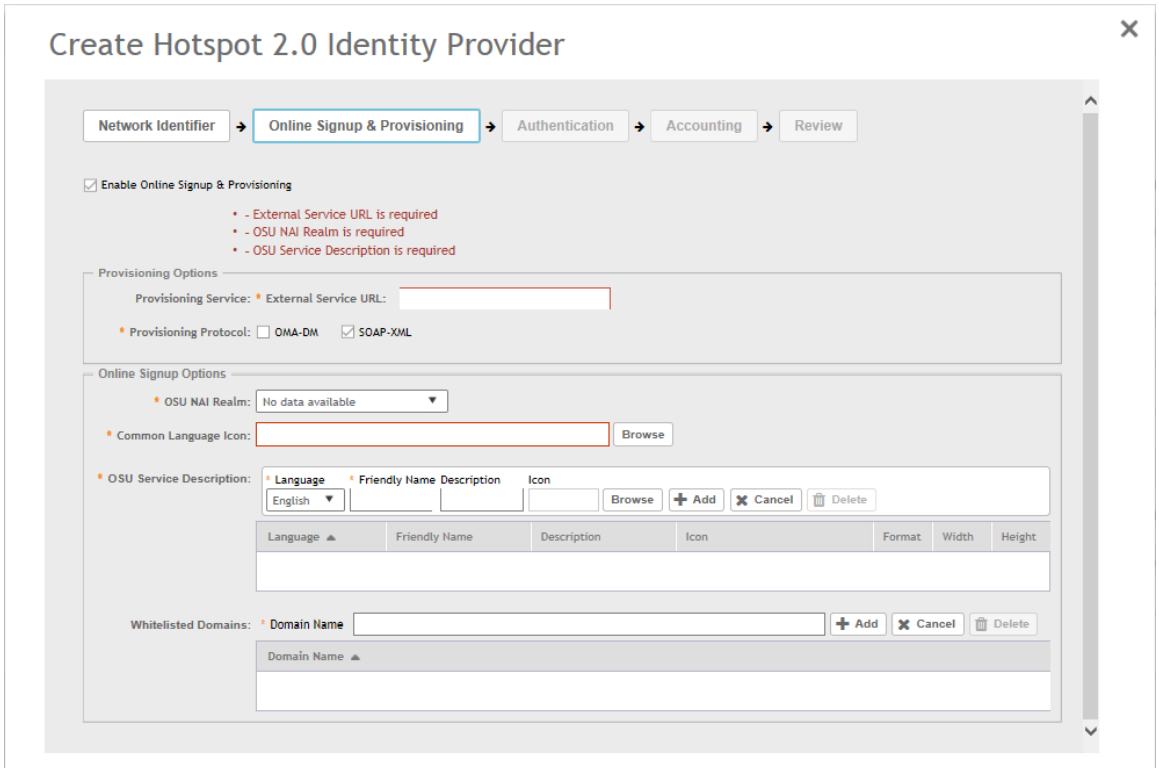

### <span id="page-19-0"></span>**Authentication**

Follow these steps to create a Hotspot 2.0 Identity Provider - Authentication.

- 1. Click **Authentication** to configure the service for the identity provider.
- 2. Configure the authentication option settings below to create a Hotspot 2.0 SignUp and Provisioning.
	- Option Description

Realm The administrator should configure the realm mapping to the authentication service. The administrator should map the realm to an external RADIUS server which should be preconfigured in **Services & Profiles > Hotspots & Portals > Hotspot 2.0 > Authentication**. The default EAP method which the controller responds to is EAP-TTLS. In case the client is using other EAP methods (for example EAP-PEAP in legacy on-board devices) the controller falls back to the required EAP method.

- 3. Click **Next**. You have completed creating a Hotspot 2.0 Identity Provider Authentication step.
- 4. Continue to Accounting on page 20.

#### **FIGURE 6 Hotspot Identity Provider - Authentication**

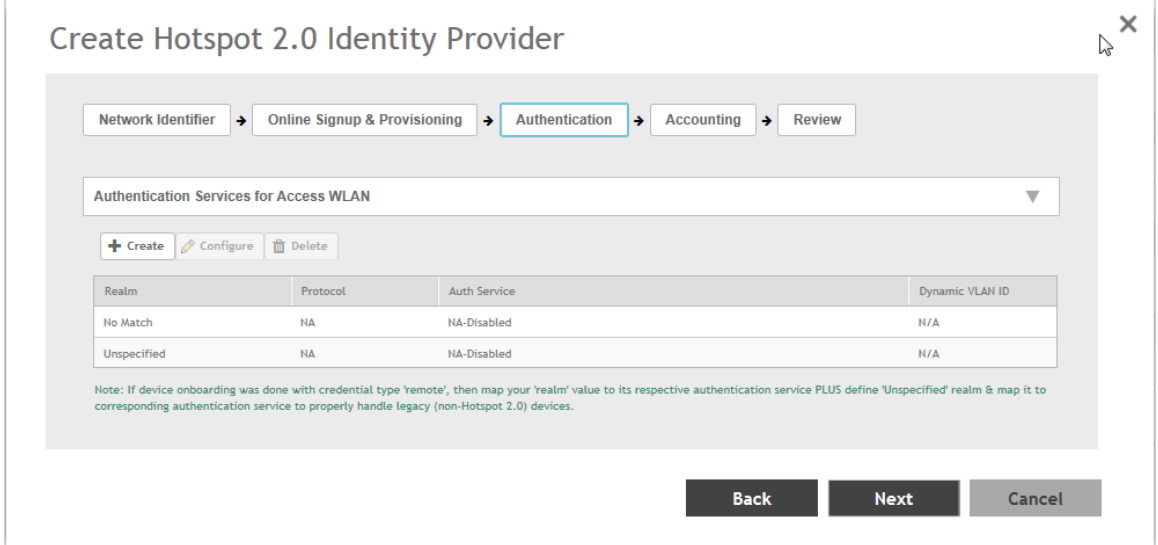

### **Accounting**

Follow the steps in this section to create a Hotspot 2.0 Identity Provider - Accounting.

1. Click to enable Accounting for configuring the accounting service.

<span id="page-20-0"></span>2. Configure the settings below to create a Hotspot 2.0 Identity Provider - Accounting.

- 
- 

Option Description

Realm **In case the authentication's realm** is set as remote credential type, administrator should set this realm here to the customer's external accounting server. The actual external accounting server should be preconfigured in **Services & 3rofiles > Hotspots & Portals > Hotspot 2.0 > Accounting**.

- 3. Click **Next**. You have completed creating a Hotspot 2.0 Identity Provider Accounting step.
- 4. Continue to Review on page 21.

#### **FIGURE 7 Hotspot Identity Provider - Accounting**

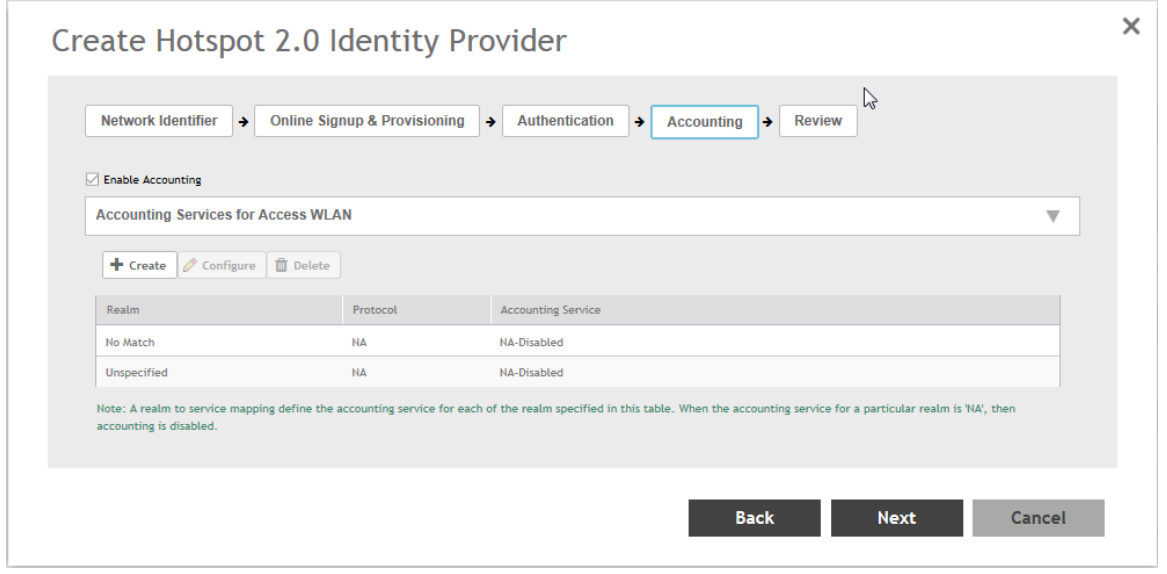

### **Review**

Follow the steps in this section to review the created Hotspot 2.0 Identity Provider.

- 1. Click **Review** to review the configuration on one page before committing the changes to the server side. For each section is the review page, the administrator has the "Edit" button to bring the controller web interface back to the corresponding section.
- 2. Click **Submit** to create the Hotspot 2.0 Identity Provider.

# **Defining the Hotspot 2.0 WLAN Profile**

Follow these steps to create a Hotspot 2.0 WLAN profile

- 1. Click Wireless LANs> Create > Hotspot 2.0 WLAN Profiles.
- 2. In the WLAN Usage section, select the **Authentication Type** as **Hotspot 2.0 Access**.
- 3. In the Hotspot 2.0 Profile section, click **Create**.

4. Configure the settings in the table below to create a Hotspot 2.0 WLAN profile.

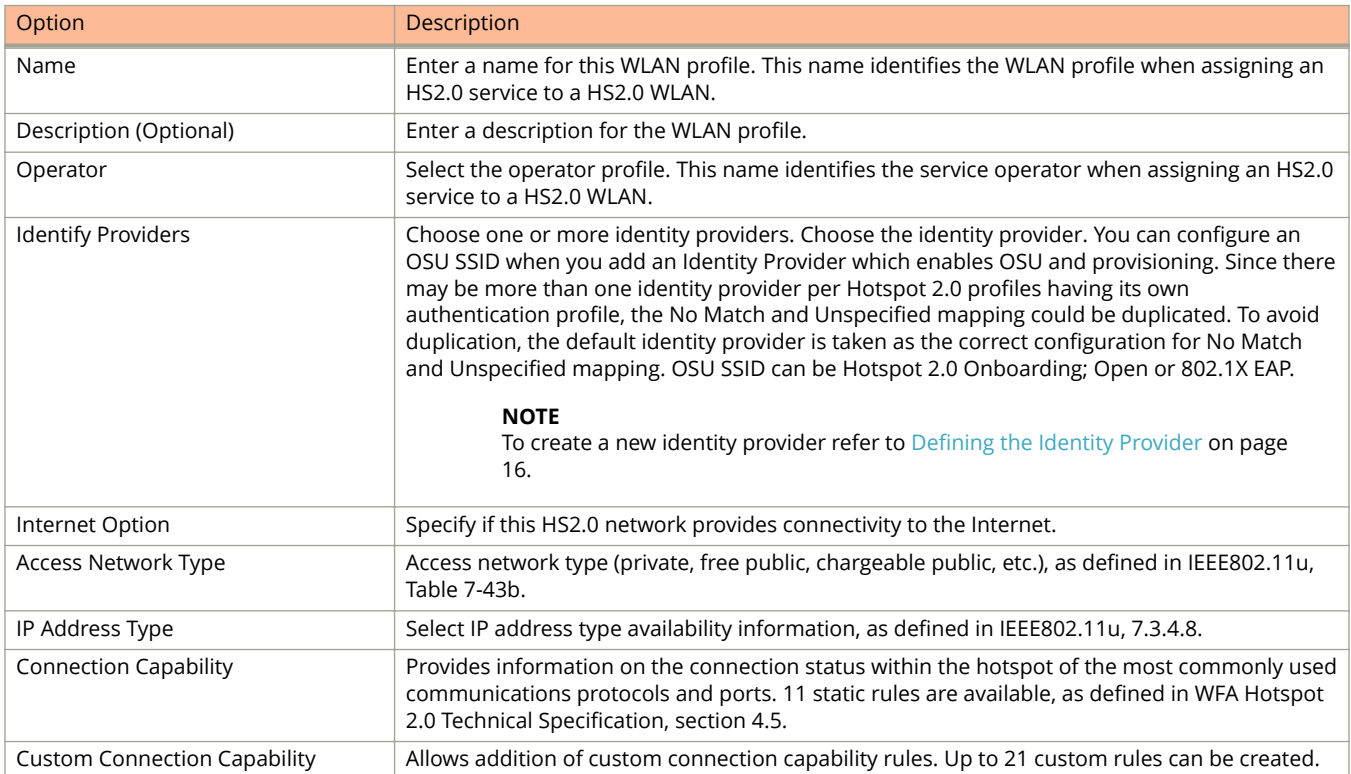

#### **TABLE 4 WLAN profile configuration options**

5. Click **OK**. You have completed creating a Hotspot 2.0 services profile

 $\times$ 

#### <span id="page-22-0"></span>**FIGURE 8 Hotspot 2.0 Services Profile**

 $\overline{a}$ 

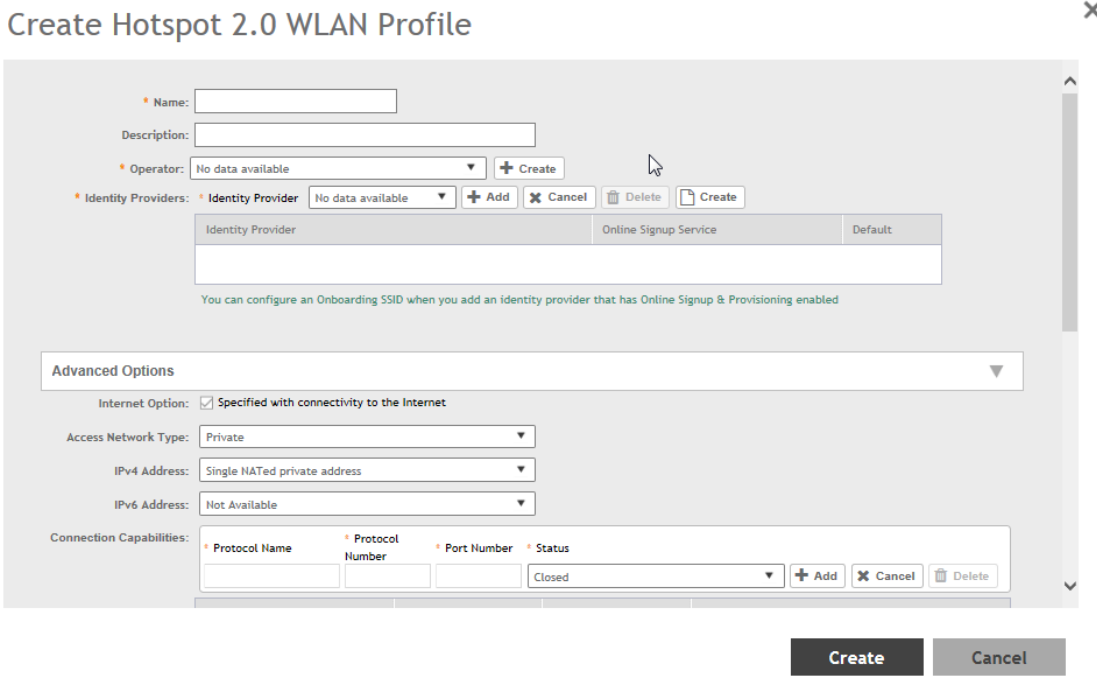

### **Defining the Hotspot 2.0 Venue Profile**

Follow these steps to create a Hotspot 2.0 Venue profile (which is an optional step).

- 1. Click **Access Points** and select AP Groups or Access PointsConfiguration tab and click Configure.
- 2. In the Advanced Options section go to Hotspot 2.0 Venue Profile and click Create.
- 3. Configure the settings in the table below to create a Hotspot 2.0 Venue profile.

#### **TABLE 5** Venue profile configuration options

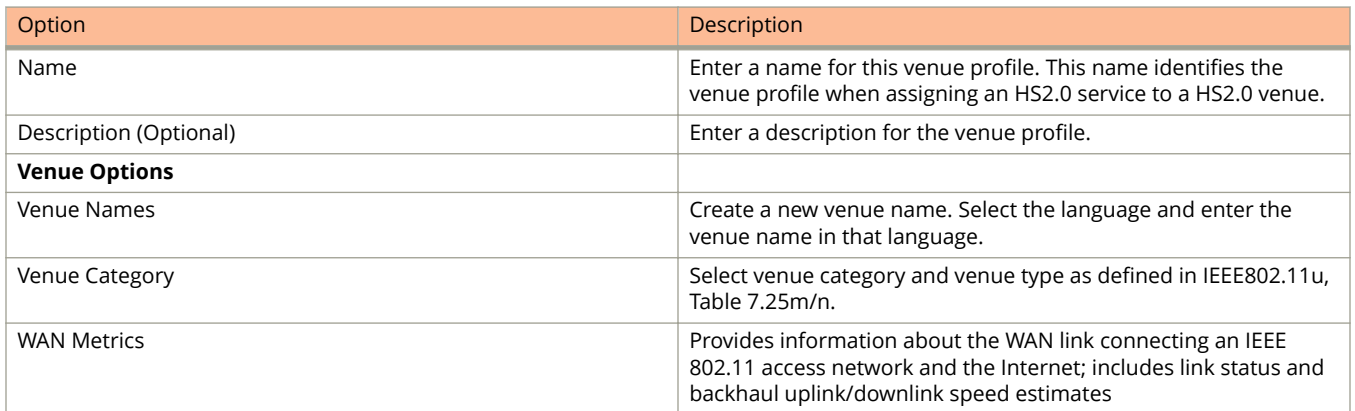

4. Click **OK**. You have completed creating a Hotspot 2.0 venue profile

#### <span id="page-23-0"></span>**NOTE**

Venue configuration can be assigned to AP/AP Group/AP Zone and its priority is in the same order. This means that its first AP configuration followed by AP group and last AP zone configurations. Venue profile cannot be selected at WLAN level.

#### **FIGURE 9 Hotspot 2.0 Venue Profile**

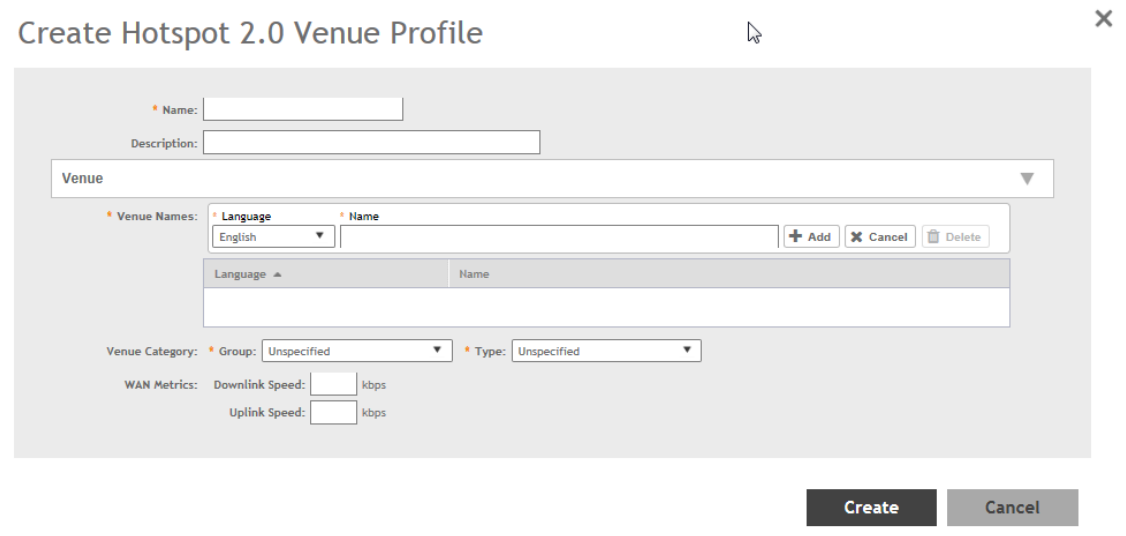

### **Adding a Venue Profile in an AP**

- 1. Click **Access Points**, select an AP from the list and click **Configure**. Refer to the Administration Guide for details.
- 2. Go to **AP Configuration > Advanced Options** to set the Hotspot 2.0 Venue profile from the drop down list as seen in the figure below.
- 3. Click **OK**.

 $\times$ 

#### <span id="page-24-0"></span>**FIGURE 10 Hotspot 2.0 Venue Profile in the AP**

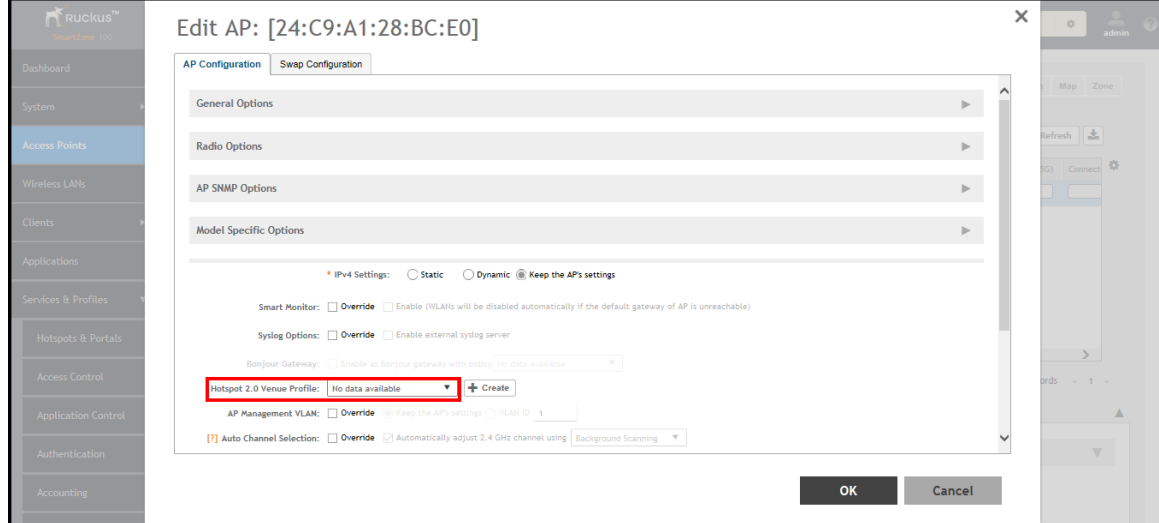

### **Adding a Venue Profile in an AP Group**

- 1. Click **Access Points**and select the **AP Group**. Refer to the SZ100 and vSZ-E Administration Guide for details.
- 2. Go to **Advanced Options** to set the Hotspot 2.0 Venue profile from the drop down list as seen in the figure below.
- 3. Click **OK**.

#### FIGURE 11 Hotspot 2.0 Venue Profile section on the AP Group page

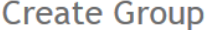

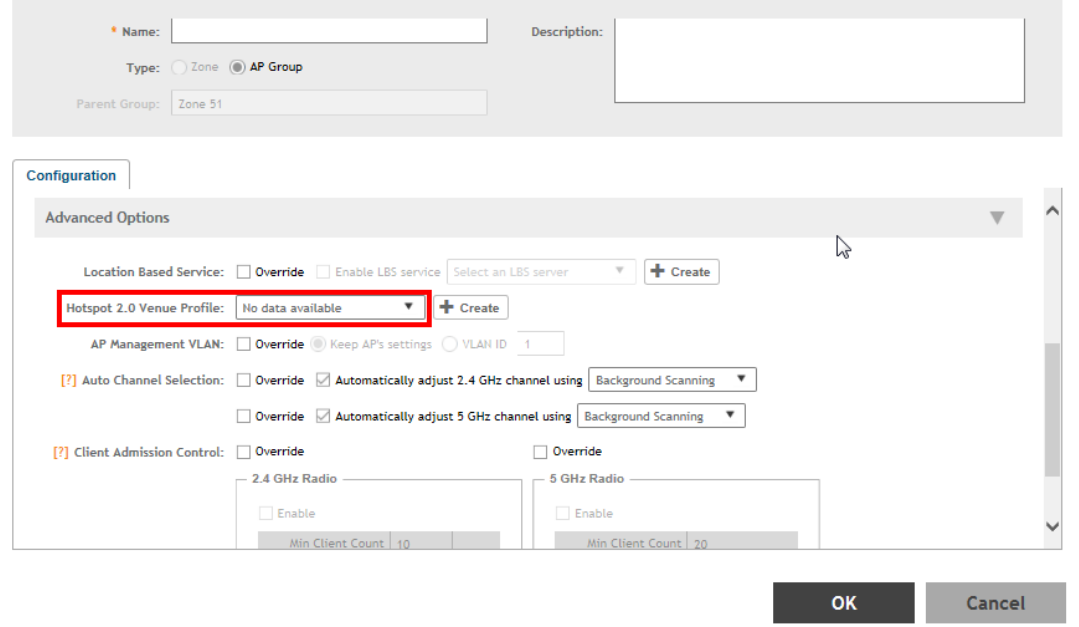

# <span id="page-26-0"></span>**Hotspot 2.0 R2 Device Workflow**

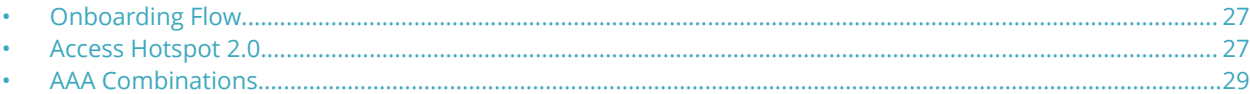

## **Onboarding Flow**

Based on the access WLAN configuration, the AP sends beacon frames with extra information suitable for interpretation by a Hotspot 2.0 R2 compliant device. This information includes the Realm, EAP method, the SSID for onboarding and a list of OS and their provisioning server URLs.

A list of OSU (pairs of icon and friendly name) is presented at the network selection and the user is required to click on one of the icons. This list will be displayed if there are no MO or matching realms to those configured on the UE.

The UE sends a HTTPS SOAP-XML request to the OSU server (also called as provisioning server) including UE's MAC address, the URL of the portal, and redirect URI. The controller pushes the domains of the OSU and portal to AP who passes requests to them without DNAT or redirecting them.

The NGINX component acts as a proxy for all HTTPS requests to the OSU server and OSU portal. It handles certificates and OCSP stapling (server side certificate validation against the CA), which is a new requirement in Passpoint standard.

After sending a successful OCSP response to the UE, the OSU server generates a session ID for this UE. It responds to the UE with the URL of the portal as per the configuration.

Each authentication service in the controller has in its configuration group attribute mapping to the controller user role. Among other attributes, the user role defines (used more in legacy devices) the maximum number of devices a user can on board with. IDM validates the number of devices used does not exceed the maximum devices configured in the user role.

After successful authentication (regardless of the authentication service used), the IDM generates a user entry in Cassandra with all its related information. It also generates a MO credential composed of username and password. The username structure is UUID and is randomly generated during creation.

The portal redirects the UE to the URL stored in the redirectUri parameter, the value supplied by the UE upon initially contacting the portal. The UE initiate another HTTPS SOAP-XML request to the OSU server. The OSU server uses the session ID (generated at the beginning) to retrieve the user's credentials to generate PPS-MO entity provided to the UE in an SOAP-XML format. Among its attributes, this PPS-MO is set for EAP-TTLS authentication.

This PPS-MO includes all required information for the UE to connect a Hotspot 2.0 SSID (the realm leaf node is defined by the realm value set in **Identity Provider > Online Signup& Provisioning > Authentication configuration**). At this point the UE disconnects from the onboarding WLAN and automatically connects to the Hotspot 2.0 SSID as per the information in PPS-MO.

# **Access Hotspot 2.0**

Based on access WLAN configuration AP sends beacon transmitting which can be captured by R2 device. Among the information provided are: Realm, EAP method, List of OS's [provisioning server URLs], SSID of onboarding, etc.

Since UE already has PPS-MO, it finds a match between the configured realms in the PPS-MO to the realm transmitted by AP which is related to one of the identity providers configured in the Hotspot 2.0 profile. At this point, the UE initiates an EAP-TTLS request and the AP proxies it to the controller's RAC (Radio Access Controller) module.

<span id="page-27-0"></span>Since UE already has PPS-MO, it finds a match between the configured realms in the PPS-MO to the realm transmitted by AP which is related to one of the identity providers configured in the Hotspot 2.0 profile. At this point, the UE initiates an EAP-TTLS request and the AP proxies it to the controller's RAC (Radio Access Controller) module.

#### **NOTE**

In this release AP's direct RADIUS authentication request to an external server for Hotspot 2.0 WLAN is not supported.

- 1. Read Password RAC sends the username to IDM. IDM locates the user and replies with its password. RAC matches it to the password received from the UE in the EAP-TTLS request. In case the match is successful, RAC sends the second request otherwise the access reject is sent back to UE.
- 2. Authorization Status RAC sends the username again and the IDM tries authorizing the user according to:
	- a. Password expiration
	- b. Update Identifier
	- c. User's status

In case any one of the above three validations fail IDM responds back with an appropriate response to RAC which triggers the following use case.

In case the validation is successful, IDM responds correspondingly to RAC, which returns the access accept to the UE and the UE is authenticated and authorized to browse the Internet.

RAC includes the outer identity of the EAP-TTLS in the username attribute of the access accept response. RAC includes the new *UE-Username* attribute from the IDM response for authorization status request in the CUI attribute of the access accept response. This *UE-Username* includes the username which the user used for onboarding.

### **De-Auth**

De-Auth is in case IDM finds user's expiration has been expired it sends a special response to RAC. The RAC responds to the access accept with the new De-Auth attribute including the De-Auth URL. It means that the UE is not yet authorized. When the UE receives this kind of response (access accept with De-Auth attribute) it initiates the HTTPS request to the De-Auth URL provided in the RADIUS response. This URL is handled by the controller's portal, which displays the message that the user is disabled.

### **Remediation**

In case IDM finds the user's expiration has been expired or the update identifier attribute in the EAP-TTLS request does not match the value in IDM's record for the user, it sends a response to RAC, which includes the remediation URL. RAC identifies this response and replies with the access accept including the new remediation URL attribute. It means that the UE is not yet authorized.

When the UE receives this kind of response (Access Accept with remediation URL) it initiates the HTTPS SOAP-XML request to the remediation URL (handled by OSU server) provided in the RADIUS response. This is followed by the digest request to the OSU server, which queries the IDM for the remediation reason.

In case the credential type is set to *Remote*, SmartZone OSU server does not support any remediation flows, as elaborated in this section.

### **Password Expired**

In case IDM finds user's expiration has been expired the OSU server redirects the UE to a specific path into the SGC portal.

### <span id="page-28-0"></span>**Update Identifier**

In case the reason for remediation is that the update identifier does not match the OSU server generates an updated PPS-MO with the updated identifier. It responds back to the UE, which initiates the new access request along with the new updated PPS-MO information.

# **AAA Combinations**

Short reference description. In SmartZone 5.0 authentication server includes the RADIUS server.

#### **TABLE 6 AAA Combinations**

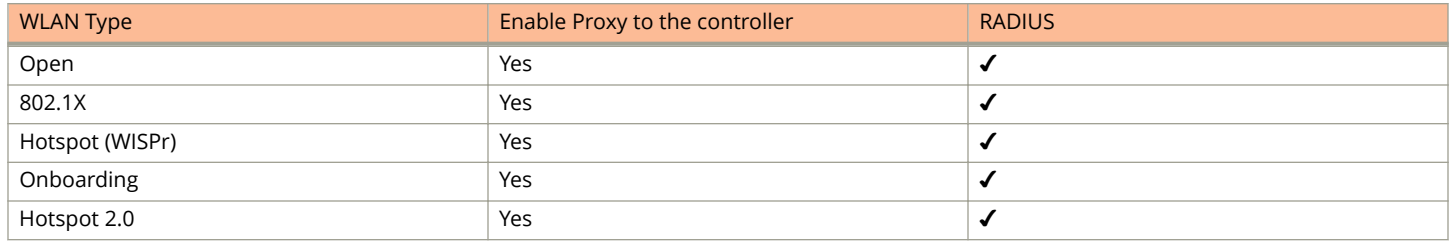

# <span id="page-30-0"></span>**External Onboarding and Remediation Portal Integration**

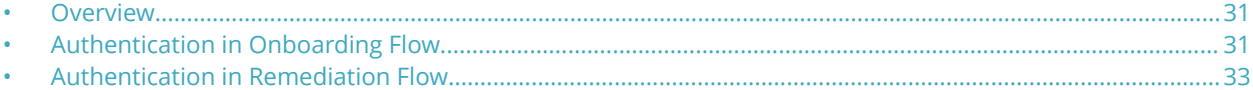

### **Overview**

This document contains the integration requirements for configuring external portal for onboarding and remediation.

The external portal communicates through the controller's NBI. The NBI IP address (nbiIp) is the same as controller Management IP address and is included in the redirection URL from the OSU. One of the required parameters to NBI is the NBI password. NBI password is configured in the controller web interface. Navigate to **System > General Settings > Northbound Interface** to set or modify the password. HS2.0 R2 specification requires OCSP Stapling for HTTPS related requests. Since this external portal handles HTTPS requests, it also supports OCSP Stapling. A recommended approach is to use NGINX as a proxy for the external portal to handle OCSP Stapling. The Onboarding and Remediation flows are related to the flows as described in Hotspot 2.0 R2 Device Workflow chapter.

# **Authentication in Onboarding Flow**

Authentication against a remote database is performed by the NBI in the onboarding flow. The portal collects the required information, such as user name, password, and sends a HTTP request (JSON) to the NBI. The URL path, which the external onboarding portal sends as HTTP request to NBI are one of the below:

http://nbiIP:9080/portalintf

https://nbiIP:9443/portalintf

#### **NOTE**

9080 is plain-text and 9443 is HTTPS (SSL).

The OSU redirects the UE to the portal path with the following parameters:

- **•** WsgWlanId WLAN ID
- **•** ClientMac- UE MAC address
- **•** RedirectURI The URL, which the portal redirects the UE at the end of the flow

For example:

```
https://EXTERNAL_PORTAL_FQDN:EXTERNAL_PORTAL_PORT/
EXTERNAL_PORTAL_PATH?WsgWlanId=1&ClientMac=98:0C:82:5E:34:10&
RedirectURI=http%3A%2F%2F127.0.0.1:12345
```
#### **Request Content**

{ "MSG-ID":< Unique ID for the message>, "APIVersion":"3.1.0", "Vendor" : "Ruckus", "RequestPassword" : "<NBI password as set in SCG>, "UE-MAC":<Device MAC> "RequestType":"RegistrationOnboarding", "RequestCategory":"UserManagement", "Input":

#### External Onboarding and Remediation Portal Integration

Authentication in Onboarding Flow

{ "hsReleaseVersion":"2", "credentials":{ "loginName":<user login name>, "loginPassword":<user password> "authenticationServerName":<authentication sever name> }, "remediation":"false" } }

#### **Parameters:**

- **MSG-ID identifies the related request and response**
- **•** UE-MAC value is taken from the request parameter -*ClientMac*
- **•** Login name and password are user inputs
- Authentication server name is taken from the authentication service configuration specified in **Services & Profiles > Hotspots & Portals > Hotspot 2.0 >Identity Provider > Authentication > Create > Service > Create** in the controller web interface as seen in the figure. This configuration is applied to the specific Online Signup & Provisioning in **Services & 3rofiles > Hotspots & Portals > Hotspot 2.0 >Identity Provider**.

#### **FIGURE 12 Authentication Configuration**

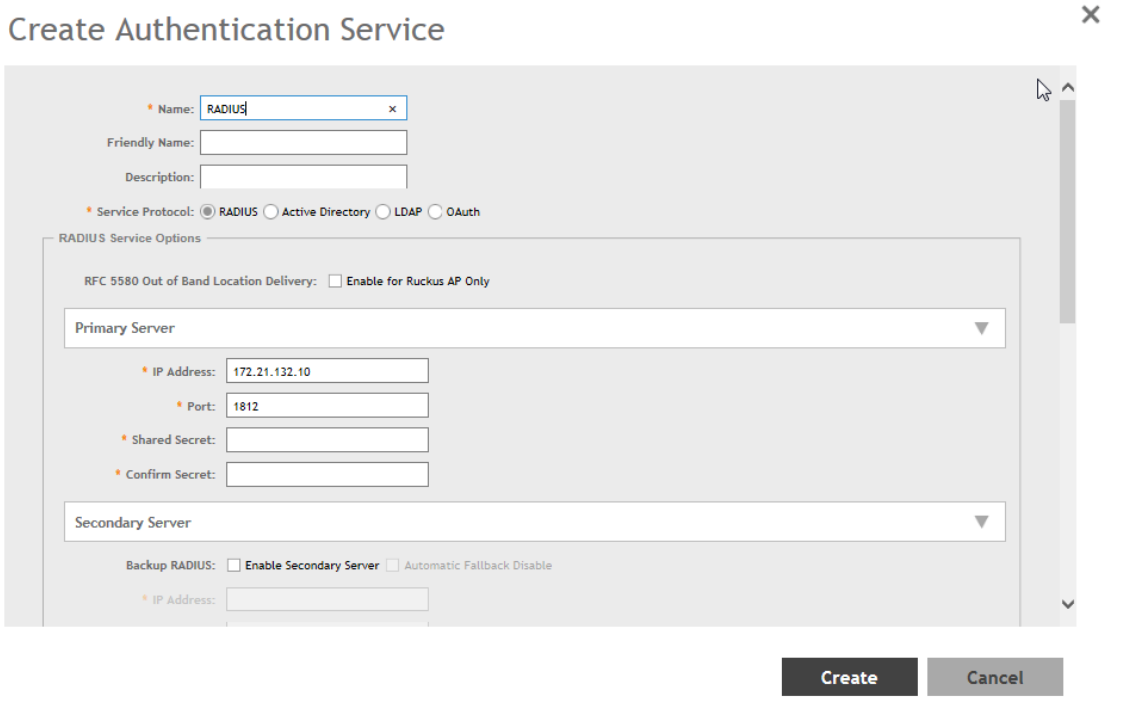

#### <span id="page-32-0"></span>**FIGURE 13 Identity Provider Configuration**

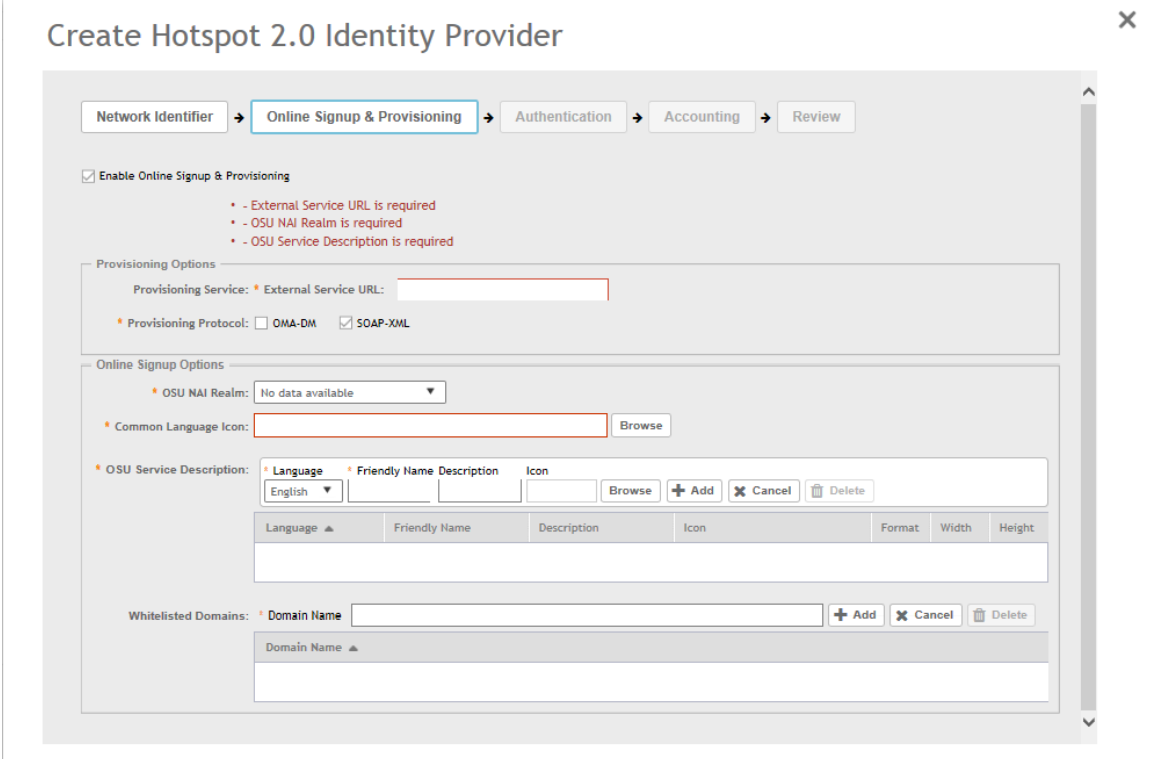

## **Authentication in Remediation Flow**

In remediation, OSU module in controller provides the URL to the device as the URL for the portal. This is for manual remediation flow

The OSU redirects the UE to the portal path with the following parameters:

- **•** WsgWlanId WLAN ID
- **•** ClientMac- UE MAC address
- **•** RedirectURI URL, which the portal redirects to the UE at the end of the flow
- **•** ExternalUsername Username used for remote authentication
- **•** InternalUsername Username sent for digest authentication
- **•** AuthServerName- Authentication name as seen in the controller web interface **Services & Profiles > Hotspots & Portals > Hotspot 2.0 >Identity Provider > Authentication**

#### Example:

```
https://EXTERNAL_PORTAL_FQDN:EXTERNAL_PORTAL_PORT/ 
EXTERNAL_PORTAL_PATH?WsgWlanId=1&ClientMac=98:0C:82:5E:34:10
&RedirectURI=http://127.0.0.1:1234 &ExternalUsername= 
testuser1-uid&InternalUsername= e552a465-1873-4d44@
osuserver.hs20.ruckus&AuthServerName=radius&RemediationReason
=expired_password
```
#### The following is the content requested for remediation authentication.

#### External Onboarding and Remediation Portal Integration

Authentication in Remediation Flow

#### **Request Content**

{ "MSG-ID":< Unique ID for the message>, "APIVersion":"3.1.0", "Vendor" : "Ruckus", "RequestPassword" : <NBI password as set in SCG>, "UE-MAC":<Device MAC> "RequestType":"RegistrationOnboarding", "RequestCategory":"UserManagement", "Input": { "userLookupParameters":{ "loginName":<internal user name>, "authenticationMethod":"MO" }, "hsReleaseVersion":"2", "credentials":{ "loginName":<external user name>, "loginPassword":<user password> "authenticationServerName":<authentication sever name> }, "remediation":"true" } }

#### **Parameters**

- MSG-ID identifies the related request and response
- **•** *UE-MAC* value is taken from the request parameter *ClientMac*
- **•** *loginName* (internal user name and external user name) and *UE-MAC* is retrieved from request parameters using the value names respectively - *InternalUsername*, *ExternalUsername* and *ClientMac*
- **•** *loginPassword* is taken from user input

# <span id="page-34-0"></span>**OCSP Stapling Support**

• Overview.......................................................................................................................................................................35

# **Overview**

Hotspot 2.0 (R2) technical specification requires OCSP Stapling as specified in RFC 6066 section 8 (certificate status request) as part of the TLS extension. It requires the devices to get the certificate revocation status and check that AAA server (for Anon-TLS or EAP-TTLS) certificates or OSU server certificate have not been revoked using OCSP within the TLS connection.

SmartZone has 2 different modules which handles this requirement:

- 1. NGINX Provisioning and remediation servers in the controller are running on the top of Tomcat, but Tomcat does not support OCSP Stapling. To support OCSP Stapling, NGINX, which is a 3rd party proxy server is used. NGINX is positioned ahead of the Tomcat web server, proxying the content of each request to the Tomcat server once the TLS has been established.
- 2. RAC For Hotspot 2.0, there are two points in the call flow where the controller RAC module interacts with the OCSP server.
	- a. During Anonymous TLS for onboarding call flow as seen in the figure.
	- b. During EAP-TTLS access flow as seen in the figure.

Client (mobile device) includes the Certificate Status request in the TLS request message and RAC module includes the Certificate Status in the TLS response message.

The OCSP message is a standard message derived based on the certificate uploaded for the given service provider.

#### **FIGURE 14 Interaction with OCSP server during Anonymous TLS**

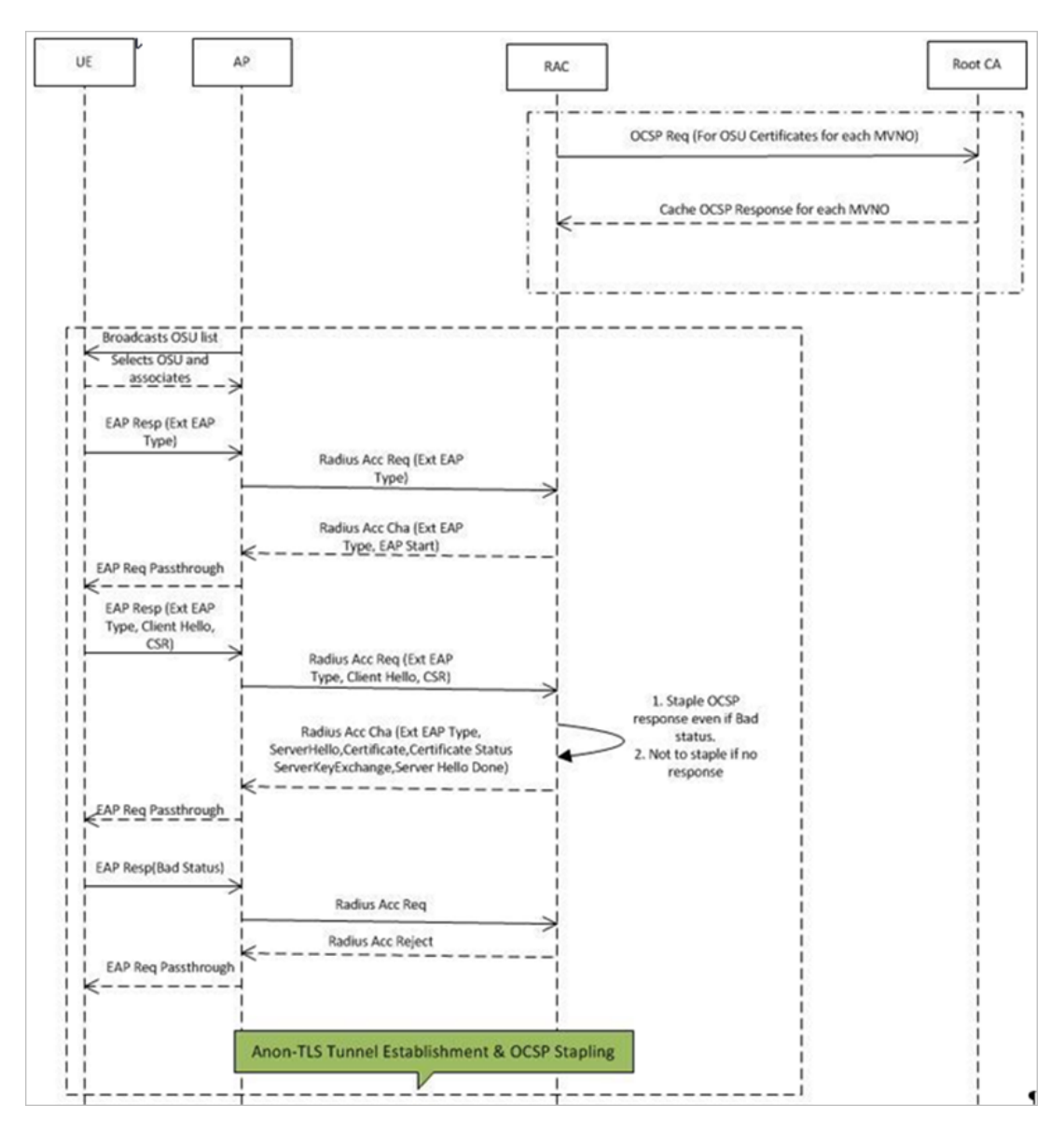

![](_page_36_Figure_1.jpeg)

#### **FIGURE 15 Interaction with OCSP server during EAP-TLS**

The figures show the important fields in the OCSP messages. These are standard message, which operators and administrators should be aware of for successful call flows. Possible values of the certificate status field are good, bad or revoked.

#### **NOTE**

If the client (mobile device) requests for Certificate Status request, RAC provides the status if it is available. In case the certificate status is not provided, it is up to the client to continue or abort the call.

#### **NOTE**

If the client (mobile device) requests for Certificate Status request, RAC provides the status if it is available. In case the certificate status is not provided, it is up to the client to continue or abort the call.

#### **FIGURE 16 Important OCSP Message**

![](_page_37_Picture_28.jpeg)

#### **FIGURE 17 OCSP Response Message**

![](_page_37_Picture_29.jpeg)

# <span id="page-38-0"></span>**Apple and Samsung Hotspot 2.0 Release 1 (Passpoint) Devices**

• Overview.......................................................................................................................................................................39

## **Overview**

Apple and Samsung have a subset of new devices, which support new configuration file format (XML based) with credentials for accessing authentication of Hotspot 2.0 SSIDs.

The following are the Apple devices that support the R1 provisioning via a mobile configuration profile:

- **•** iOS7 (5, 5C, 5S) and newer supports R1
- **•** Mac OS X Mavericks and newer supports R1

#### **NOTE**

It was impossible to distinguish between the iPad 2 (which does not support HS2.0 R1) and the iPad Mini v1 (which does support HS2.0 R1). Due to that, Ruckus chose to exclude iPad 2 from the provisioning option so as not to offer provisioning to unsupported devices.

To view the Samsung devices that support the R1 provisioning via a mobile configuration profile, click on the following link. http://www.wi-fi.org/product-finder-results? sort by=default&sort order=desc&categories=1,2,4,5,3&capabilities=1&companies=362

![](_page_39_Picture_0.jpeg)

© 2018 ARRIS Enterprises LLC. All rights reserved. Ruckus Wireless, Inc., a wholly owned subsidiary of ARRIS International plc. 350 West Java Dr., Sunnyvale, CA 94089 USA www.ruckuswireless.com